# 《全国林木采伐管理系统移动端 **App**》 用户使用手册

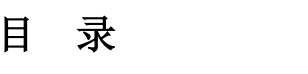

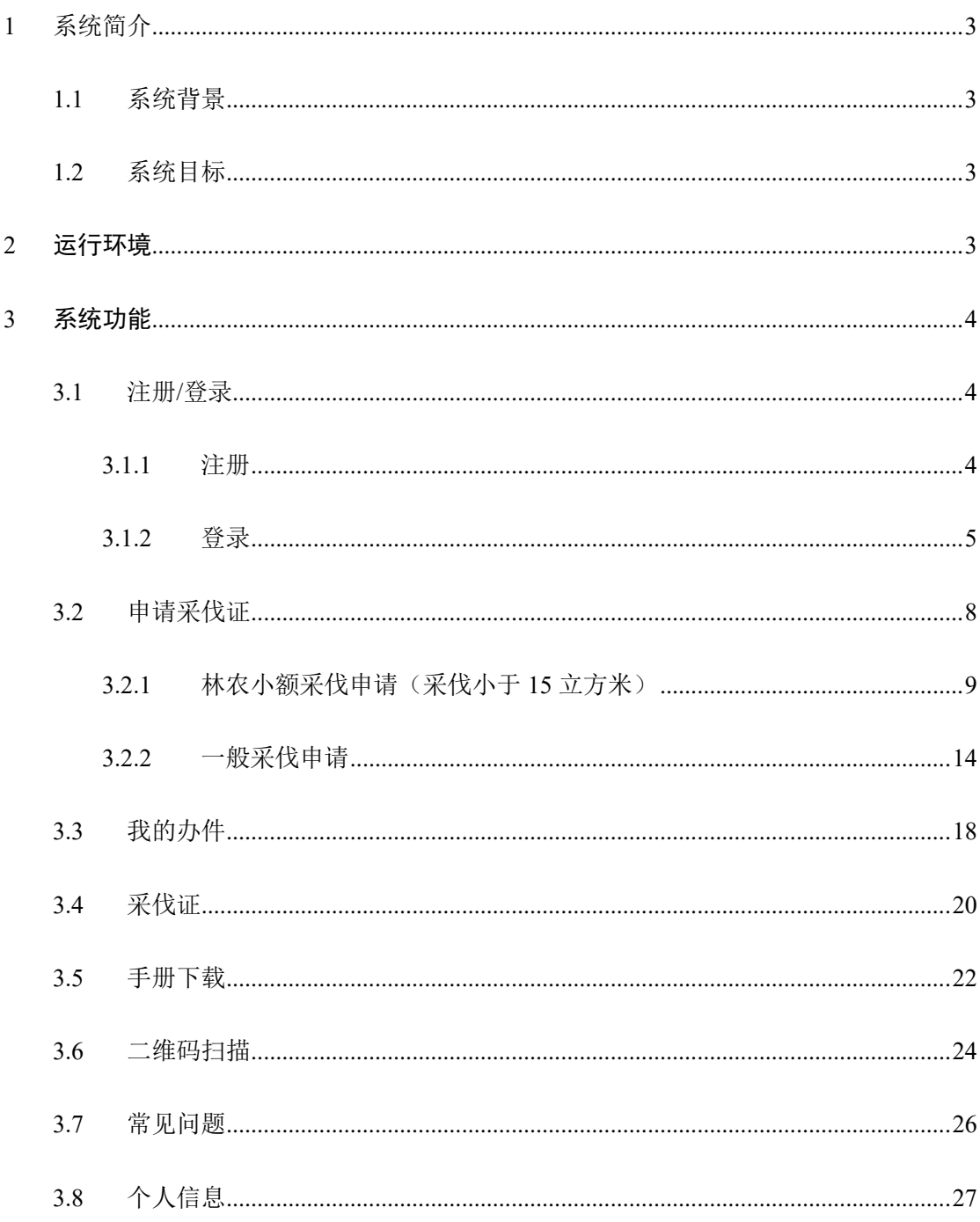

#### <span id="page-2-0"></span>**1** 系统简介

#### <span id="page-2-1"></span>**1.1** 系统背景

在进一步深化"放管服"改革的时代背景下,为了林木采伐主管 部门做好创新林木采伐管理机制、强化部门服务举措,提高采伐审批 效能,充分利用先进的互联网技术做好森林资源管理,提高工作效率, 服务好广大林农研开发的该系统,让广大林农足不出户就可以通过 APP 申请办理林木采伐许可证。

#### <span id="page-2-2"></span>**1.2** 系统目标

(1)实现林农足不出户便可通过 APP 申请采伐证。

(2)实现对林农个人申请采伐人工商品林蓄积不超过 15 立方米 的,实行告知承诺是方式审批。

#### <span id="page-2-3"></span>**2** 运行环境

安卓版手机硬件环境要求

CPU:双核 2GHz 及以上;

机身内存:4G 以上;

屏幕分辨率: 1920x1080 及以上;

操作系统: Android 6.0 及以上版本。

# <span id="page-3-0"></span>**3** 系统功能

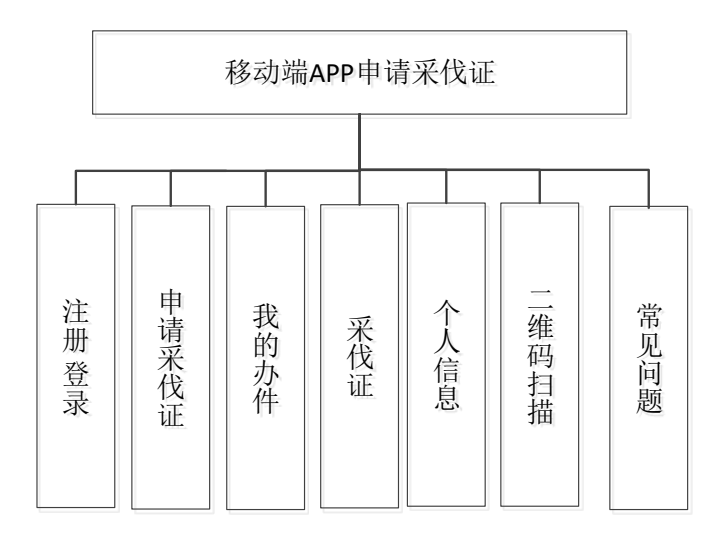

### <span id="page-3-1"></span>**3.1** 注册**/**登录

下载地址:

手机上的浏览器,导航至

<span id="page-3-2"></span>https://caifazhengchaxun.oss-cn-beijing.aliyuncs.com/caifa.apk,并安装成功。

#### **3.1.1** 注册

打开系统登录页点 "注册"到用户【注册】页面(如图 3.1.1-1 所 示):

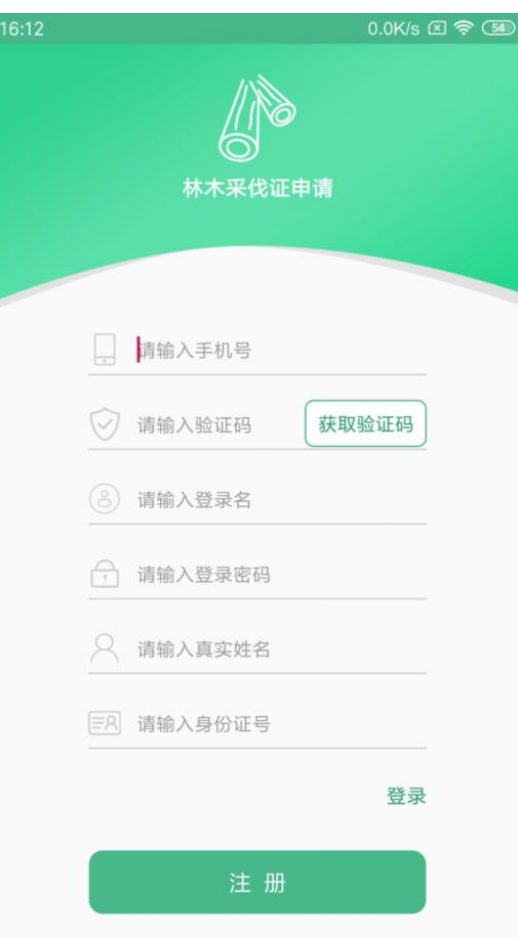

#### 图 **3.1.1-1** 注册界面

输入手机号,点击"获取验证码",输入验证码、身份证号、姓名, 点击"注册",提示注册成功完成注册。

### <span id="page-4-0"></span>**3.1.2** 登录

系统提供两种登陆方式:密码登录和手机验证码登录。

#### ⚫ 密码登录

【密码登录】界面(如图 3.1.2-1)输入已注册的手机号、密码, 点击"登录"按钮。

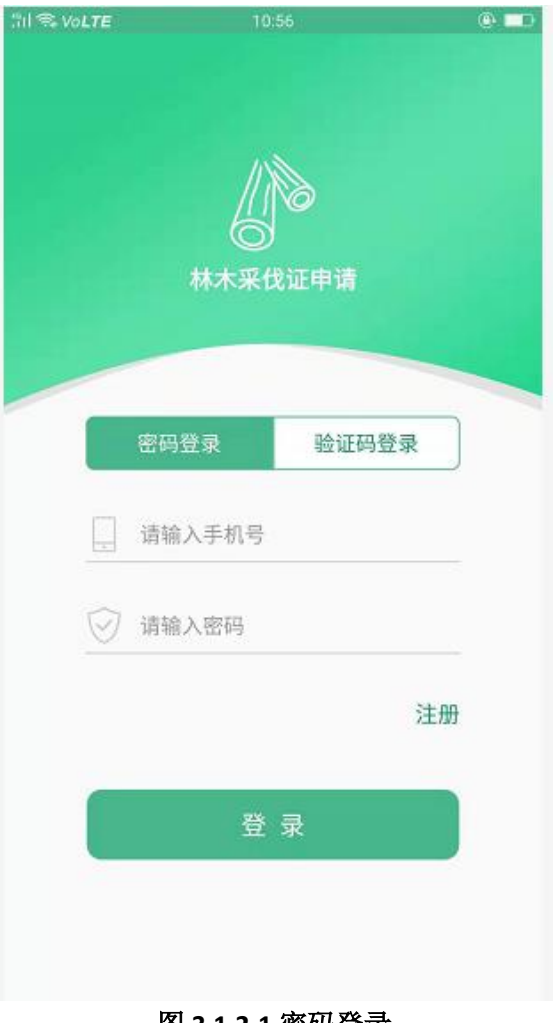

图 **3.1.2-1** 密码登录

#### ⚫ 验证码登录

【验证码登录】界面(如图 3.1.2-2 所示)输入已注册的手机号, 点击"获取验证码"按钮;输入收到的验证码,点击"登录"按钮。

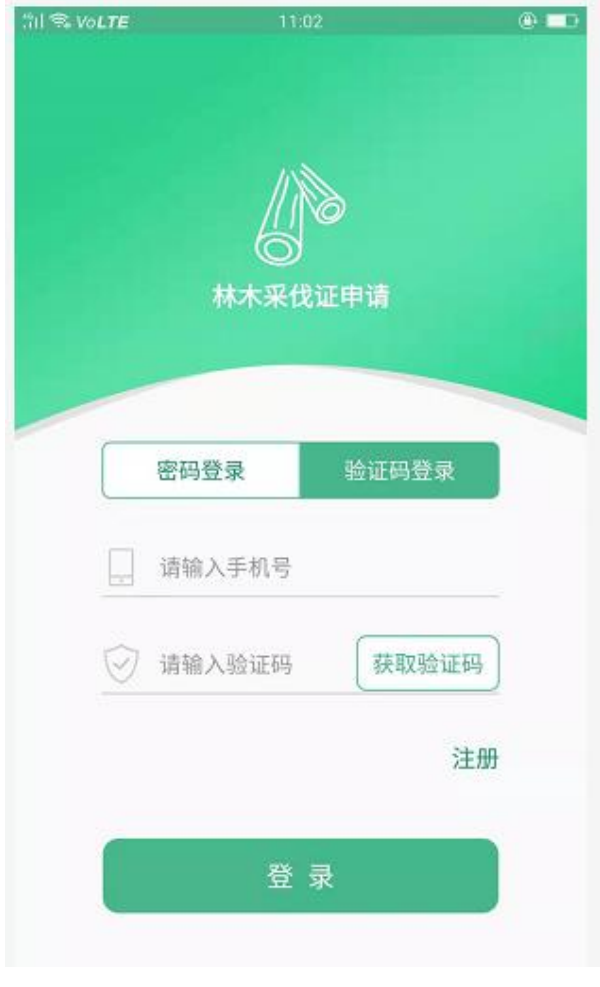

图 **3.1.2-2** 验证码登录

登录成功后, 跳转至【首页】界面(如图 3.1.2-3), 点 U 退出系 统到登录页。

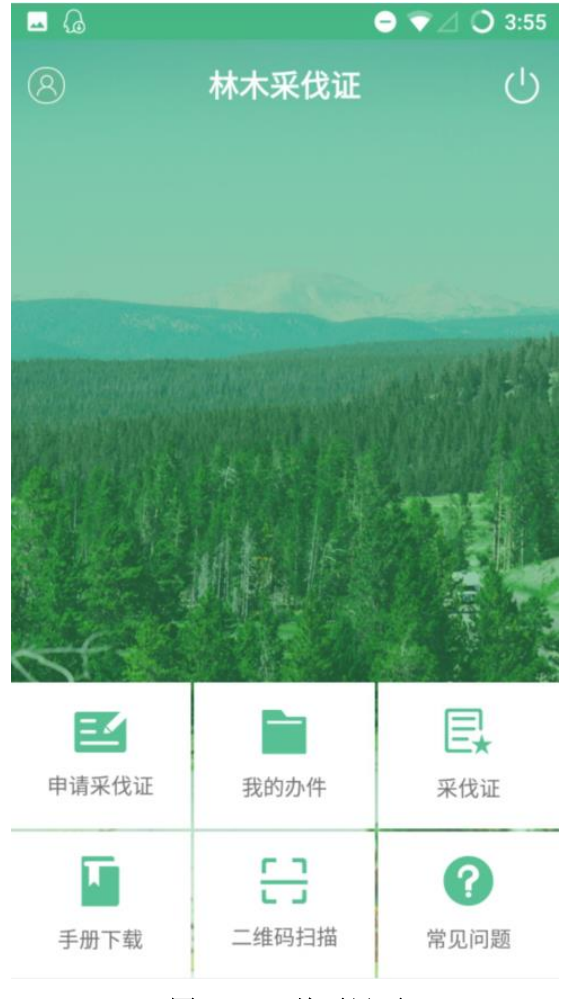

图 **3.1.2-3** 首页界面

## <span id="page-7-0"></span>**3.2** 申请采伐证

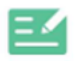

首页界面按 <sup>申请采伐证</sup> 进入【申请采伐证】界面(如下图所示);采 伐证申请分为两种方式,一是林农小额采伐申请,二是一般林木采伐 申请。

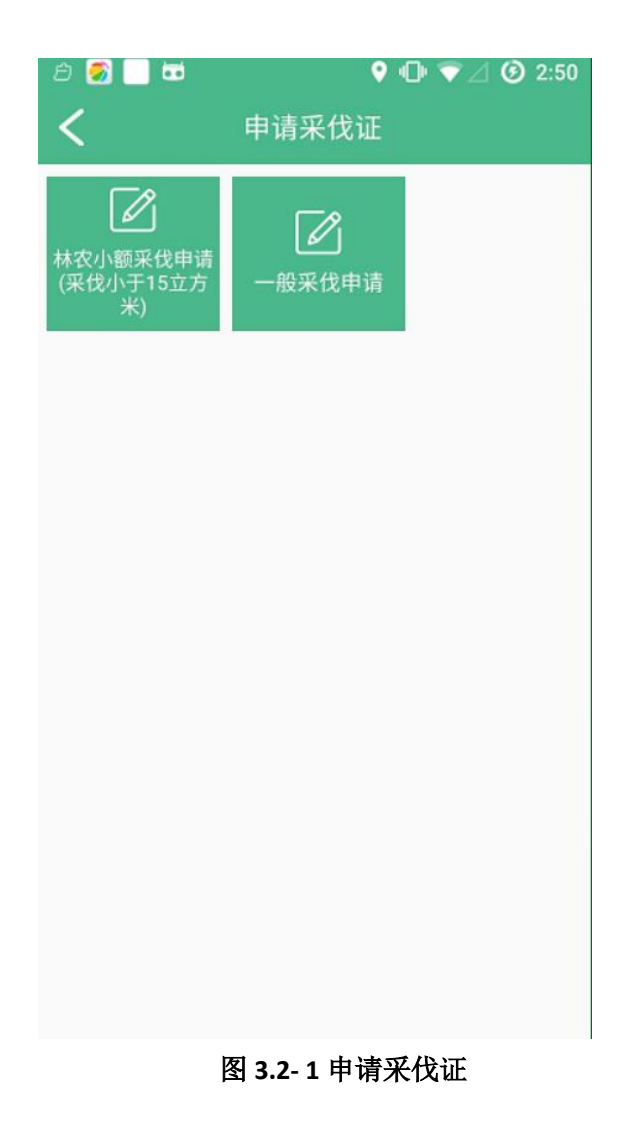

### <span id="page-8-0"></span>**3.2.1** 林农小额采伐申请(采伐小于 **15** 立方米)

林农小额采伐申请主要林农个人申请采伐人工商品林蓄积不超过 15立方米的情况;林农小额采伐申请包括"基本信息"、"采伐树种"、 "承诺书"三个页面信息。

⚫ 采伐信息:

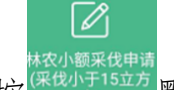

按 《张扬》 默认进入【林农小额采伐申请】"采伐信息"界面(如图 **3.2.1-1** 所示)选择地区、编限单位,输入申请人信息、采伐依据信息、 采伐地点信息、四边界(包括地图坐标定位)、基本信息(如下图所 示);带"\*"标识的为必填项;其中"申请人信息"自动加载登录账 号的信息。

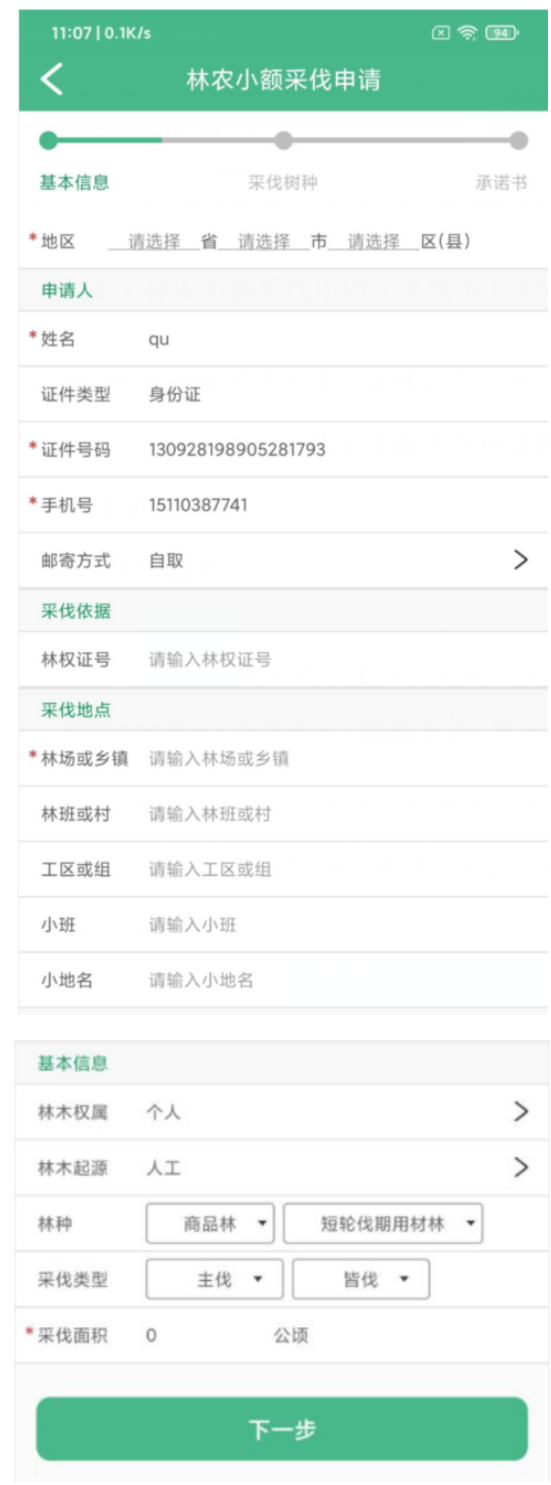

图 **3.2.1-1** 基本信息

注:填写具体"地区"后,会根据不同的地区,加载要上传的附 件,如"浙江省"加载 "附件"显示(如图 **3.2.1-2** 所示)

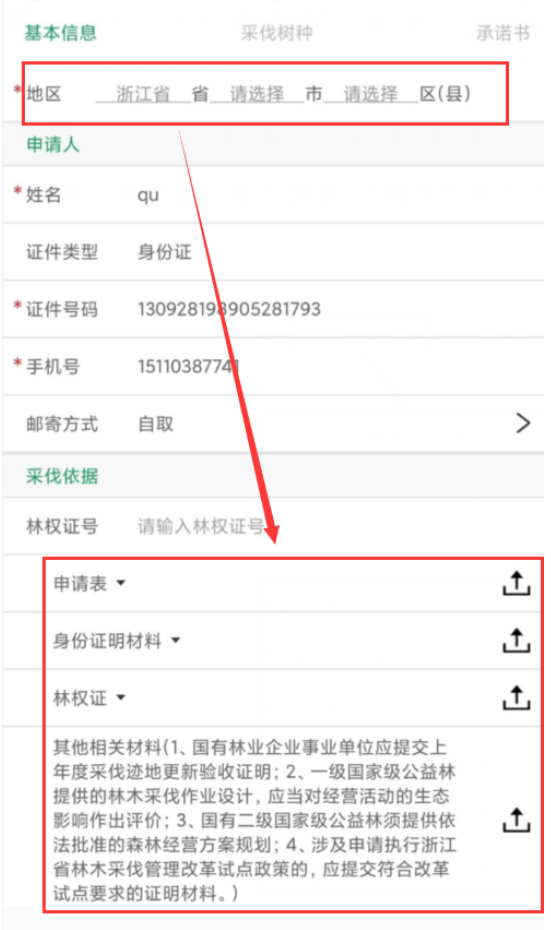

图 **3.2.1-2** 地区对应附件显示

➢ 地图定位坐标:按 到地图界面显示(如图 **3.2.1-3** 所示), 移动要定位的位置到定位图标,点"确定"按钮,完成坐标定 位且返回到"采伐信息"界面,同时记录确定点的坐标(X,Y) 数值。

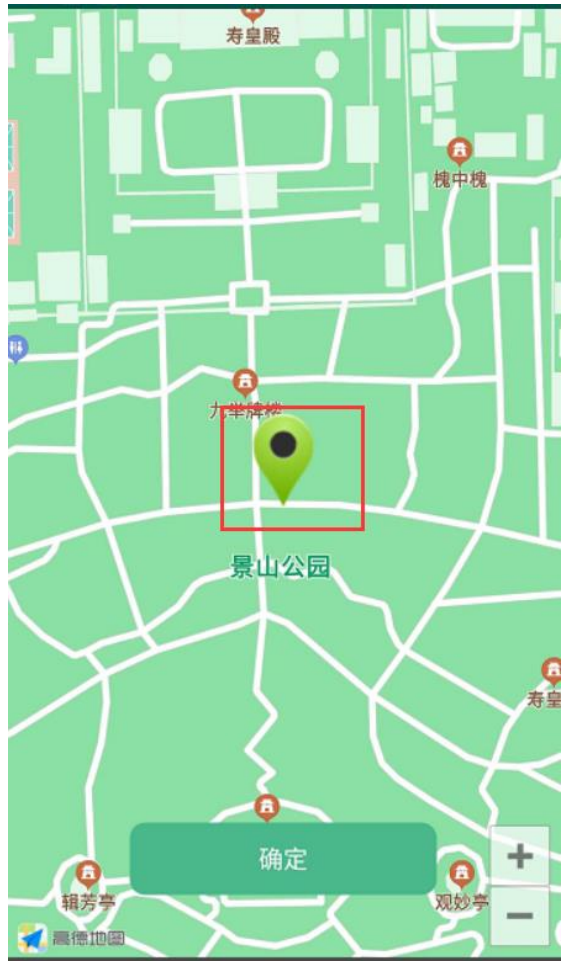

图 **3.2.1-3** 坐标定位

#### ⚫ 采伐树种:

填写树种信息,选择树种,输入蓄积量和出材量;也可以增加多 个树种信息,点 可增加树种信息,点 可删除树种信息;点"上一 步"按钮返回"基本信息"界面查看编辑;点"下一步"到"承诺书" 界面。

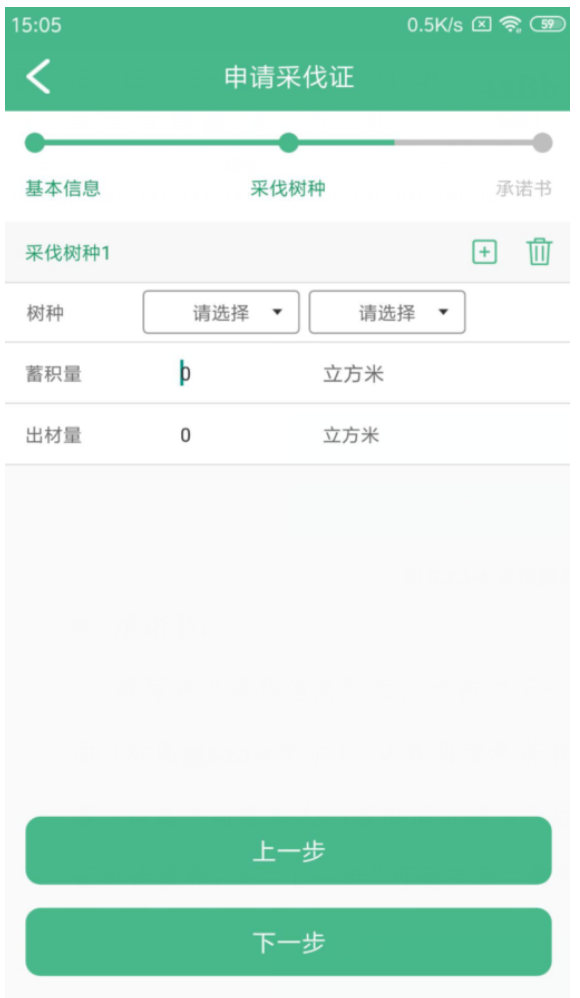

图 **3.2.1-4** 采伐树种

⚫ 承诺书:

填写完"采伐信息"后,点击"下一步"按钮,到"承诺书"界面 (如图图 **3.2.1-5** 所示);认真阅读承诺书内容,勾选"同意林农小额申 请承诺书"后点"提交"按钮完成采伐证申请操作;点"上一步"可 返回到"采伐信息"界面进行查看修改。

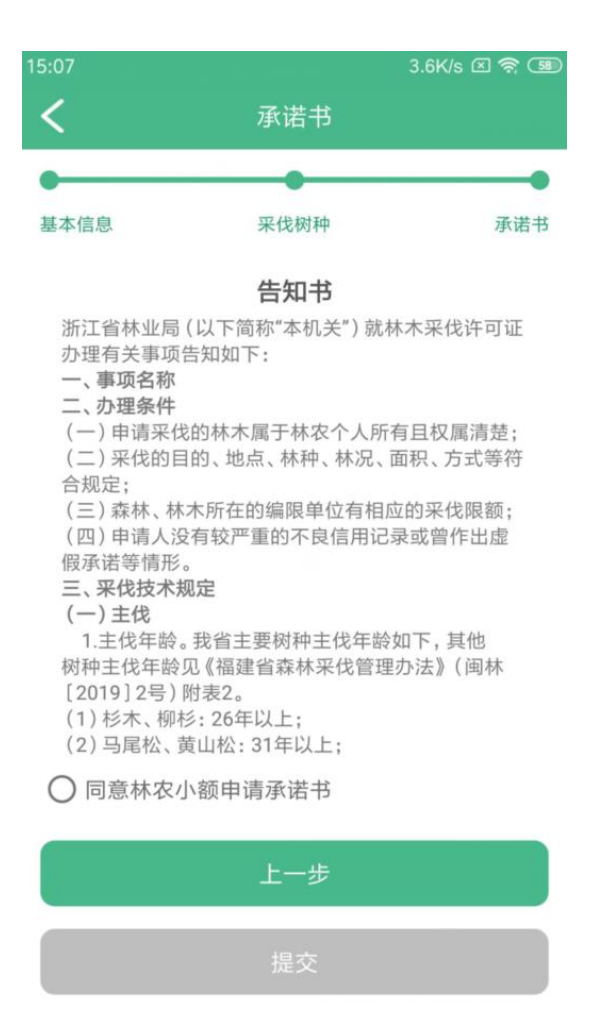

图 **3.2.1-5** 承诺书

#### <span id="page-13-0"></span>**3.2.2** 一般采伐申请

一般采伐申请包括三个页面"基本信息"、"采伐树种"、"上传附 件";

#### ⚫ 基本信息:

按 <sup>一般采伐申请</sup> 默认进入【一般采伐申请】"基本信息"界面(如图3.2.2-**1** 所示);输入地区、申请人信息、采伐依据、采伐地点、四边界(包 括坐标定位)、基本信息、更新信息;带"\*"为必填项。其中"申请

人信息"自动加载登录账号的信息。

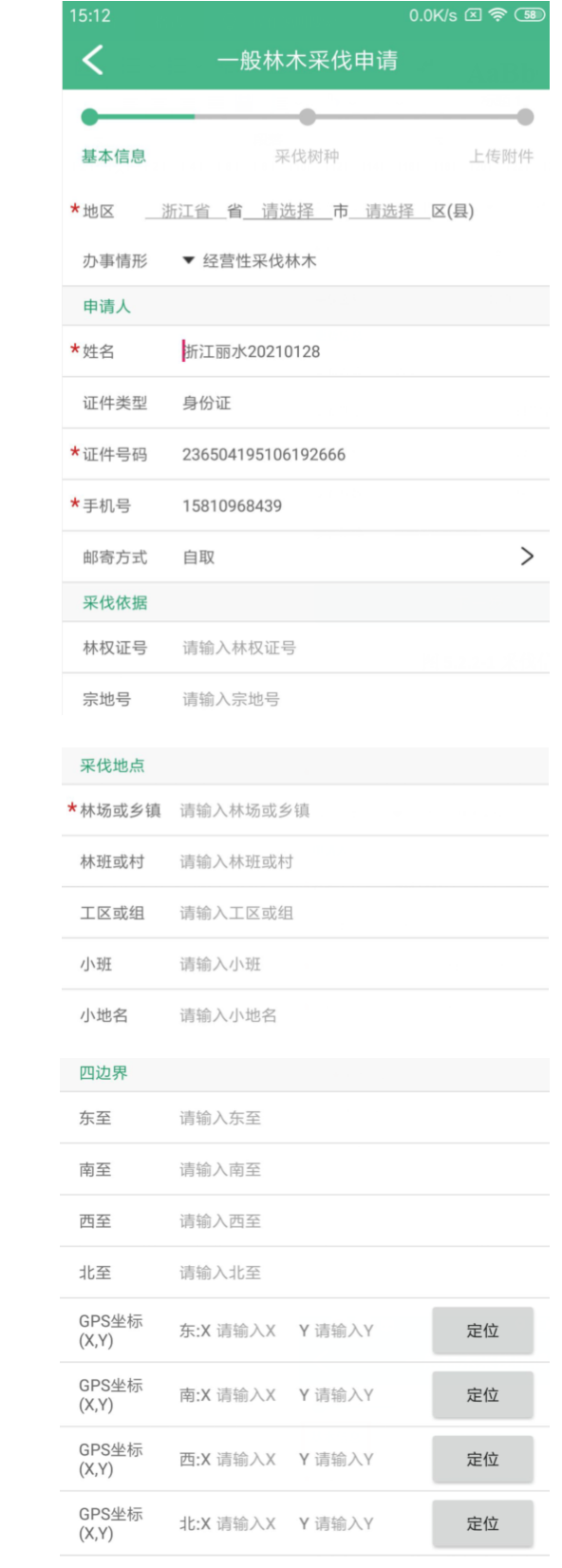

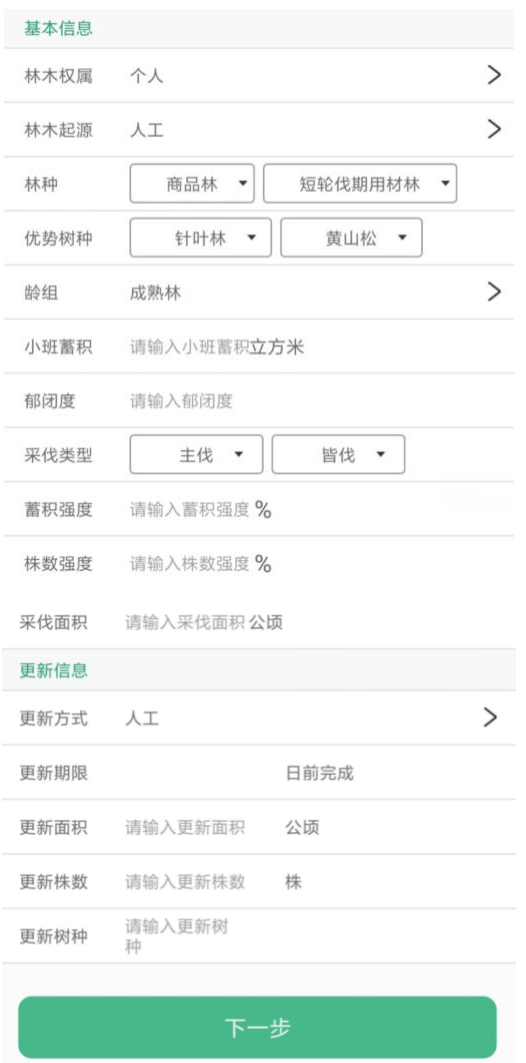

图 **3.2.2-1** 基本信息

注:

1、地区选"浙江省"时,需选择"办事情形",默认自动加载"经 营性采伐林木";

2、地图坐标定位与"林农小额采伐申请"一样,请参考"林农小 额采伐申请"坐标定位步骤。

"基本信息"填写完点击"下一步"到"采伐树种"界面。

⚫ 采伐树种:

填写树种信息,选择树种,输入蓄积量、株数和出材量;也可以

增加多个树种信息,点 可增加树种信息,点 "上一步"按钮返回"基本信息"界面查看编辑;点"下一步"到"上 传附件"界面。

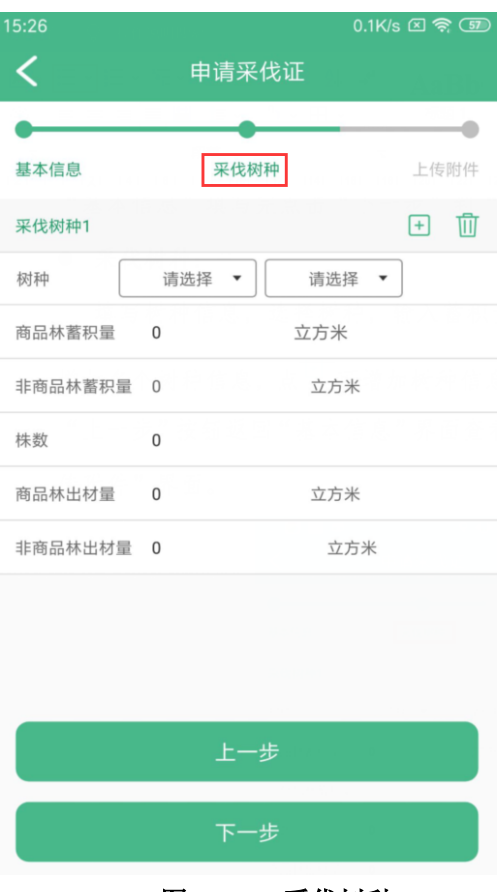

图 **3.2.2-2** 采伐树种

⚫ 上传附件:

不同的"区域"上传的附件不同,比如"浙江省"上传附件(如 图 **3.2.2-3** 所示)。

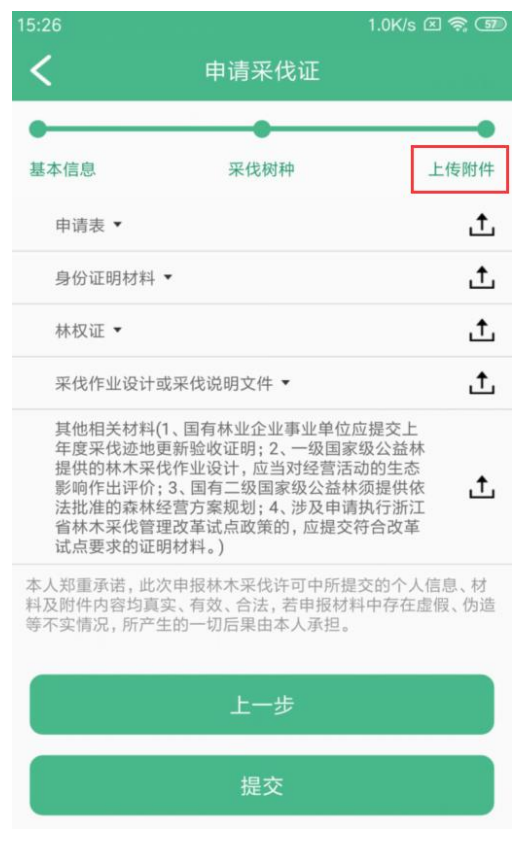

图 **3.2.2-3** 上传附件

点"上一步"返回到"采伐树种"界面,对采伐树种信息进行查看 修改;点"提交"按钮,提示"提交成功"完成一般采伐申请。

#### <span id="page-17-0"></span>**3.3** 我的办件

林农可以在【我的办件】查询采伐申请的办理进度。

首页点击 我的作到【我的办件】页面,列表显示所有已申请过的 采伐证申请编号、申请日期、状态(如图 3.3.-1 所示):

| ∂ Øall boo            | $\blacksquare$ | Ø<br>4:45 |
|-----------------------|----------------|-----------|
| 我的办件                  |                |           |
| 申请编号                  | 申请日期           | 状态        |
| '02006303311227246801 | 2020-06-30     | 待分发       |
| 120101000000200622009 | 2020-06-22     | 县结束-通过    |
| 120101000000200622008 | 2020-06-22     | 待受理       |
| 120101000000200622007 | 2020-06-22     | 待受理       |
| 120101000000200622006 | 2020-06-22     | 待受理       |
| 120101000000200622005 | 2020-06-22     | 待受理       |
| 131122000000200622002 | 2020-06-22     | 具结束-通过    |
| 120101000000200622004 | 2020-06-22     | 县结束-通过    |
| 120101000000200622003 | 2020-06-22     | 具结束-通过    |
| 31122000000200622001  | 2020-06-22     | 待受理       |
|                       |                |           |

图 **3.3-1** 我的办件

点击采伐证编号,查询采伐证的审核详情(如图 3.3-2 所示):

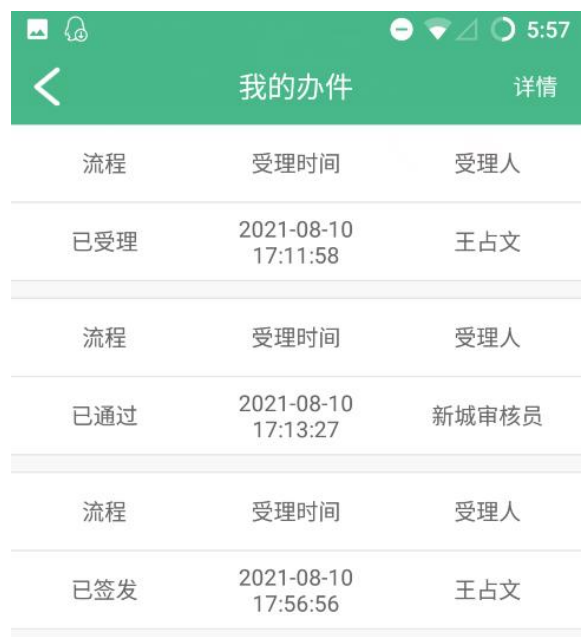

#### 图 **3.3-2** 审核详情

#### <span id="page-19-0"></span>**3.4** 采伐证

查询林农办结的采伐许可证图片。

# 县

首页点 来做证进入【林木采伐许可证】界面,列表显示所有已发放 的采伐证申报号、发放日期(如图 3.4-1 所示):

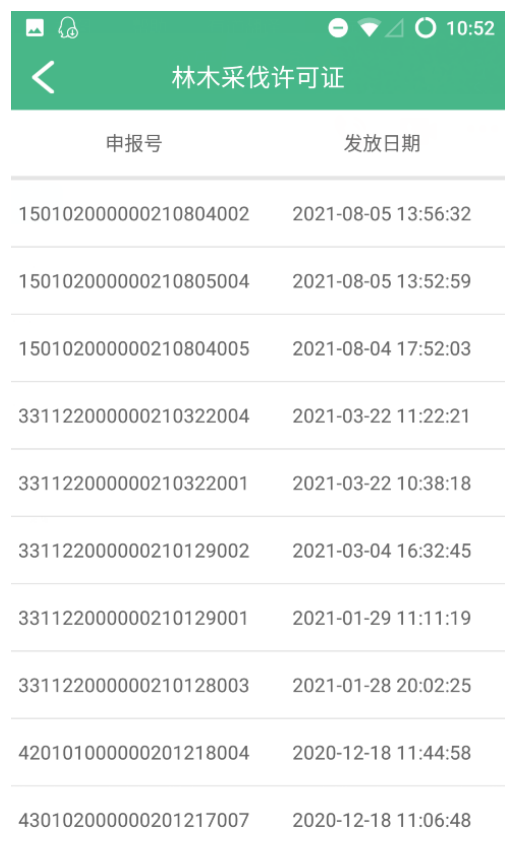

图 **3.4-1** 采伐许可证

选中要查询的采伐证点击"申报号",查看已发放的采伐许可 证书面详情界面(如图 3.4-2 所示):

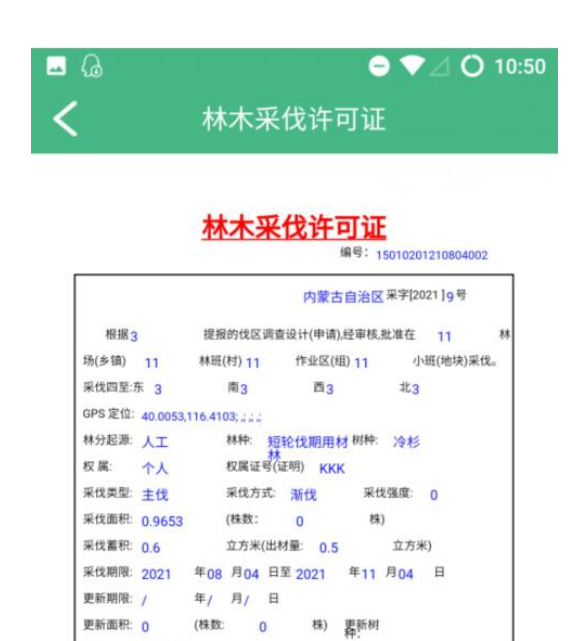

<br>店限額 √不占限額

图 **3.4-2** 详情界面

发证人(章):

師証人・23

发证日期: 2021年08月04日

备注:不占限额(非林地林木)<br>- 冷杉,商品材蓄积0.6000立方米,商品出材0.5000立方米<br>- 小地名:11

发证机关(章)

### <span id="page-21-0"></span>**3.5** 手册下载

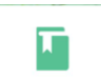

首页按 <sup>手册下载</sup> 实现下载预览用户使用手册;如图 3.5-1 所示按"手 册下载"弹出提示框,提示文件下载保存的具体位置

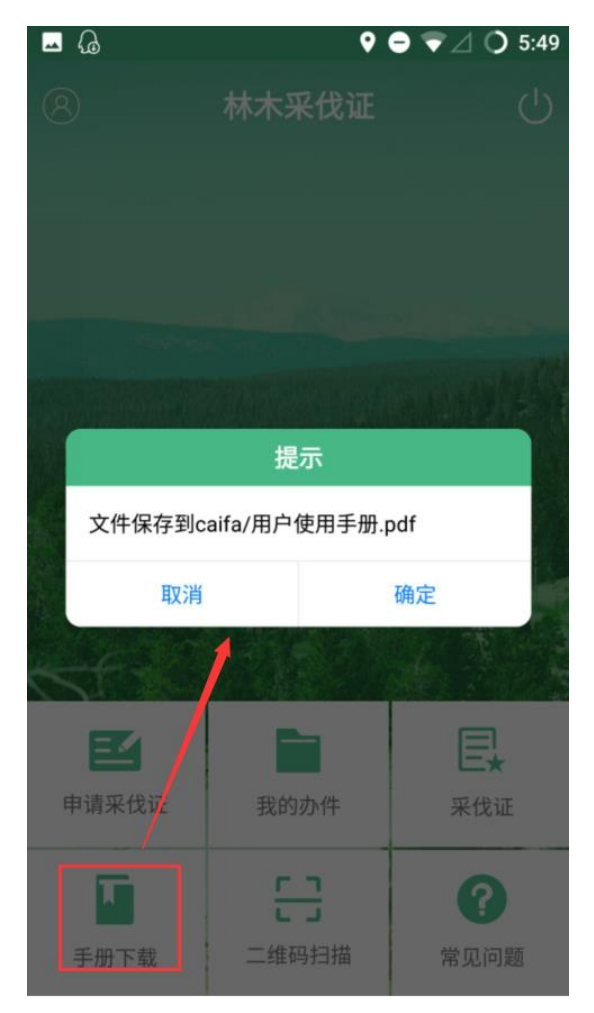

图 **3.5-1** 保存位置提示

点击"确定"后,下载文档并显示预览界面,如图 3.5-2 所示:

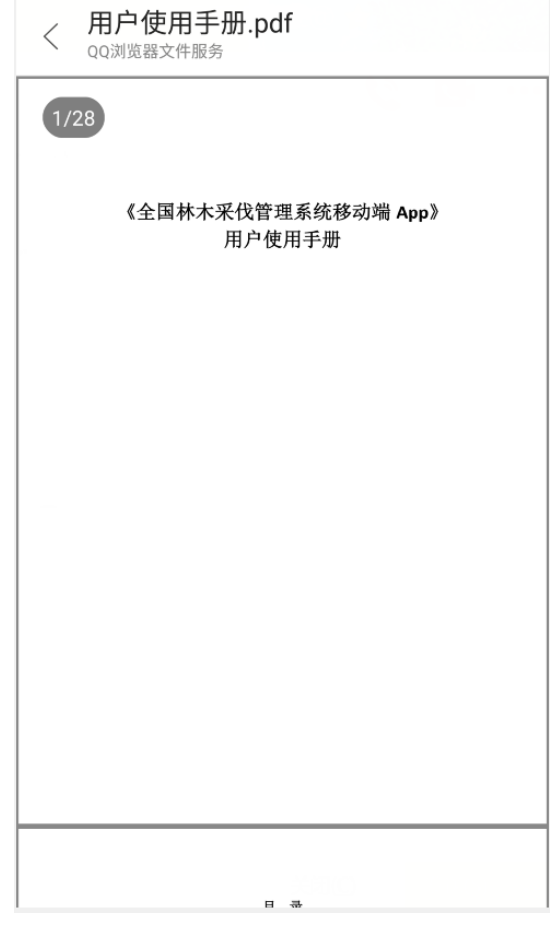

图 **3.5-2** 使用说明书预览页面

### <span id="page-23-0"></span>**3.6** 二维码扫描

# 봄

首页点<sup>二维码扫描</sup>进入【扫描二维码】界面,通过扫描二维码形式查 看采伐证的相关信息(如图 3.6-1 所示【扫描二维码】,图 3.6-2 所示 【扫描结果】)

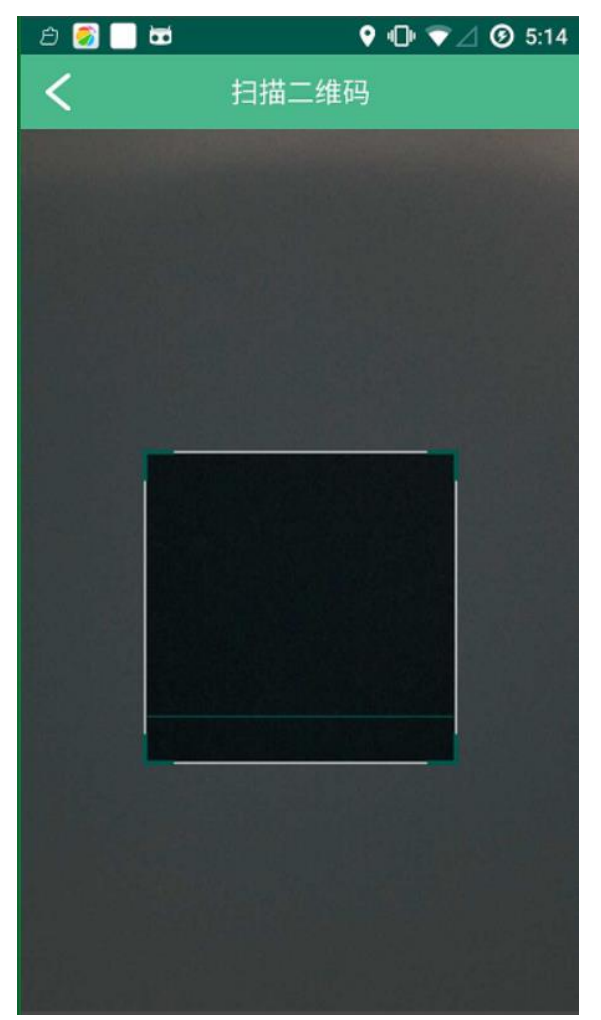

图 **3.6-1** 扫描二维码界面

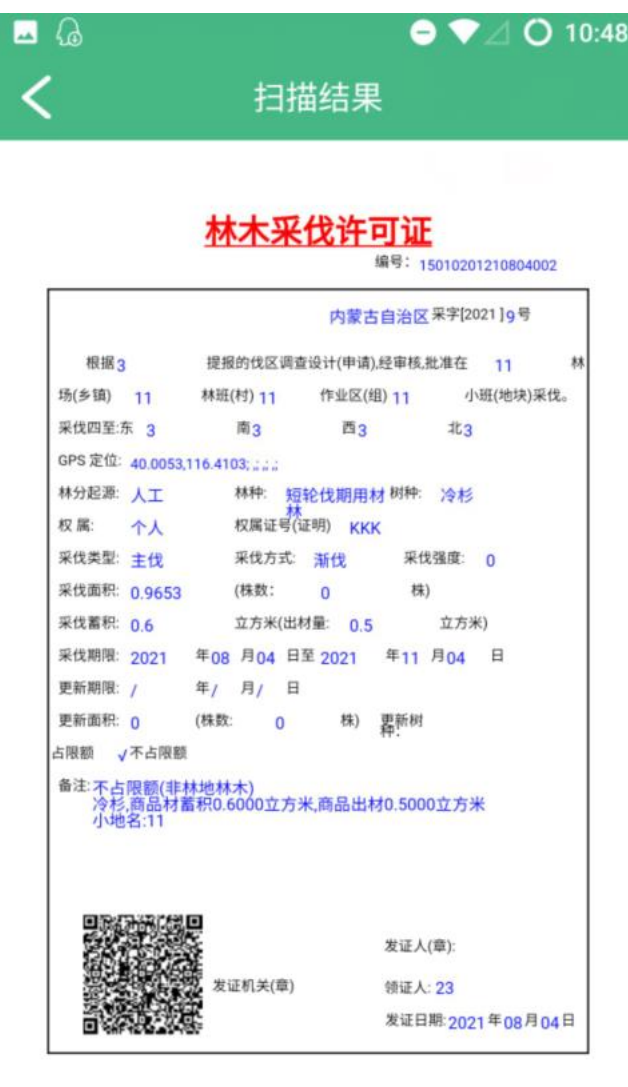

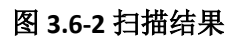

# <span id="page-25-0"></span>**3.7** 常见问题

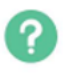

首页点 <sup>常见问题</sup>进入【常见问题】界面,有"登录注册"、"林权 证"、"林权书"的相关问题介绍(如图 3.7-1 所示)。

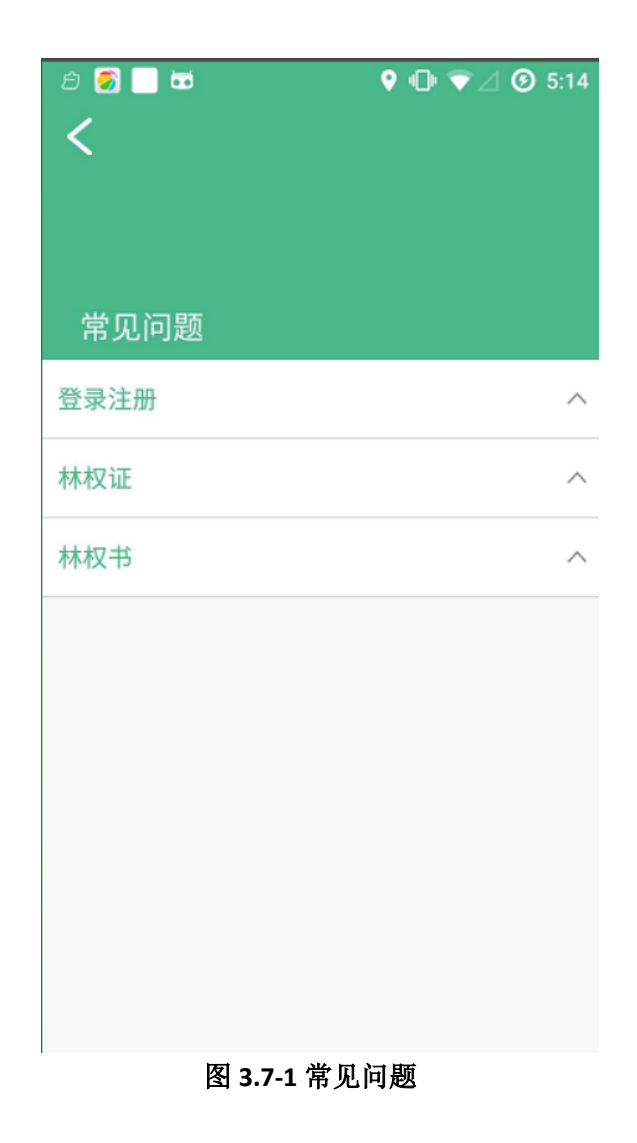

## <span id="page-26-0"></span>**3.8** 个人信息

首页按左上角图标 8 进入"【个人信息】界面(如图 3.8-1 所示); 点击右上角 <sup>修改</sup> 可对姓名、身份证号进行修改,点"保存"按钮 保存修改信息。

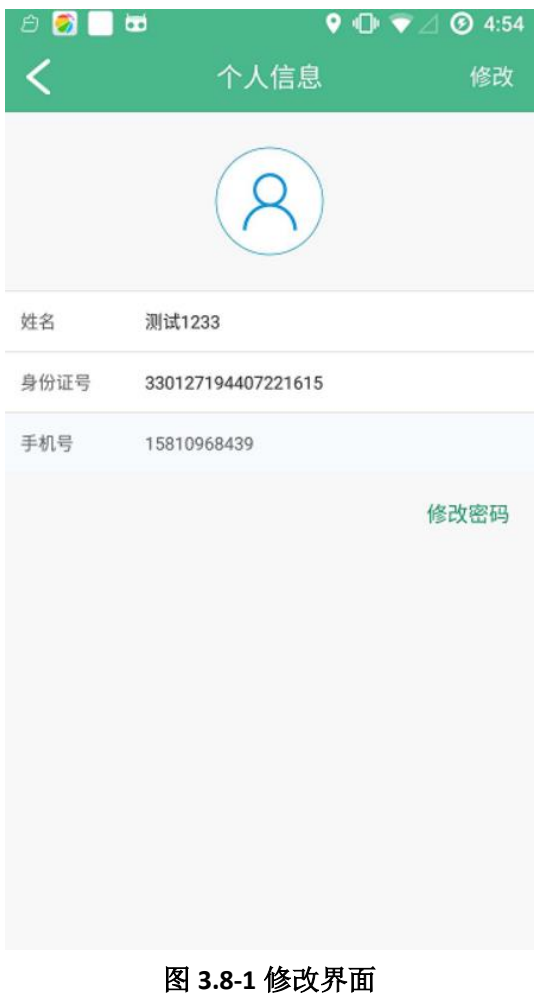

- 
- 修改密码

【个人信息】界面点"修改密码"进入修改密码界面,可通过"密 码修改"和"验证码修改"两种方式修改密码。

➢ 密码修改:输入原密码、新密码、确认密码点击"确认"按钮, 完成修改(如图 3.8-2);点弹框界面之外部分可关闭"修改密 码"界面。

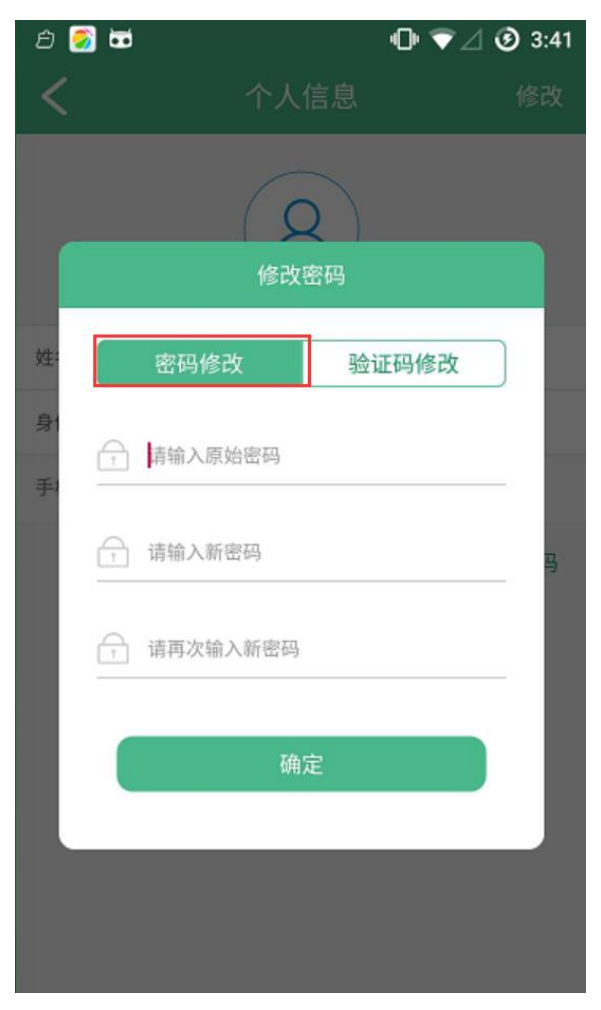

图 **3.8-2** 密码修改

➢ 验证码修改:点击"获取验证码"按钮,输入收到的验证码、新 密码、确认密码,点击"确定"完成修改密码(如图 3.8-3 所示); 点弹框界面之外部分可关闭"修改密码"界面。

![](_page_29_Picture_0.jpeg)

图 **3.8-3** 验证码修改